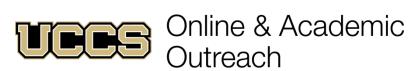

# UNIVERSITY OF COLORADO

|  | Online & Academic Outreach |                    |  |  |
|--|----------------------------|--------------------|--|--|
|  | Office:                    | 719-255-3498       |  |  |
|  | Toll free:                 | 800-990-8227 x3498 |  |  |
|  | Office Fax:                | 719-255-3911       |  |  |
|  | E-mail:                    | outreach@uccs.edu  |  |  |

www.uccs.edu/outreach

#### **COLORADO SPRINGS**

| 43788 | NHPN | 3000 | N01 | Grain School Online: Part 1, Part 2, Part 3 | 3 CEUs | \$400 |
|-------|------|------|-----|---------------------------------------------|--------|-------|
| or    |      |      |     |                                             |        |       |
| 43790 | NHPN | 3001 | N01 | Grain School Online: Part 1                 | 1 CEU  | \$150 |
| 43792 | NHPN | 3002 | N01 | Grain School Online: Part 2                 | 1 CEU  | \$150 |
| 43793 | NHPN | 3003 | N01 | Grain School Online: Part 3                 | 1 CEU  | \$150 |

### STEP 1 --- Apply

Go to outreach.uccs.edu/apply (you should see UCCS Academic Outreach Application at top of webpage)

- Provide your personal information
- Apply as a NONCREDIT student for Spring 2021

#### STEP 2 --- Claim Your Account

Within 24-48 hours of submitting your application, you will receive an automated e-mail when your myUCCS student portal account is being created. (Please note: automated e-mails may go to "junk mail," depending upon your e-mail filter)

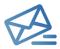

- Proceed to <a href="https://accounts.uccs.edu">https://accounts.uccs.edu</a> to claim your account to access your student portal ---where you can register, pay your bill, view your transcript, etc.
- Keep your username and password for future access to your Student Portal for student services

## STEP 3 --- Register and Pay

Go to www.uccs.edu/portal

#### **Enrollment** - Records and Registration

- Quick Links: "Register for Classes"
  - o Pre-registration verifications: address ('Home' address marked as 'Local'), phone numbers, emergency contact
  - o Tuition and Fee Agreement and Disclosure
- Enter the 5 digit Class Number under "Search by Class Number". Click "Submit Class Number"

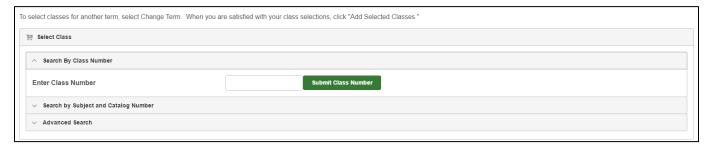

- Confirm the details of the course and click "Next"
- Check the box of the course you would like to enroll, under the "Select" column
- Click "Add Selected Classes"
- Confirm the course and click "Finish Enrolling"

# Payment - Student Financials (Bursar)

- Quick Links: "View/Pay My Bill"
- Enter the payment amount and payment method and click on "Continue"
- Provide payment information for the selected method and click "Continue"
- Confirm the payment information and click "Confirm" --- Print a copy for your records